# =bgHJ`U**r**]cbg[ i ]XY'fGc`Uf]gŁZ'f' Gi b<sup>:</sup>FUm7cbbYWcf'Zcf'K]bXckg'CG'&"

February 2011

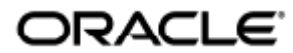

Installationsguide (Solaris) för Sun Ray Connector for Windows OS 2.3

Copyright © 2011, Oracle and/or its affiliates. All rights reserved.

This software and related documentation are provided under a license agreement containing restrictions on use and disclosure and are protected by intellectual property laws. Except as expressly permitted in your license agreement or allowed by law, you may not use, copy, reproduce, translate, broadcast, modify, license, transmit, distribute, exhibit, perform, publish, or display any part, in any form, or by any means. Reverse engineering, disassembly, or decompilation of this software, unless required by law for interoperability, is prohibited.

The information contained herein is subject to change without notice and is not warranted to be error-free. If you find any errors, please report them to us in writing.

If this software or related documentation is delivered to the U.S. Government or anyone licensing it on behalf of the U.S. Government, the following notice is applicable:

U.S. GOVERNMENT RIGHTS Programs, software, databases, and related documentation and technical data delivered to U.S. Government customers are "commercial computer software" or "commercial technical data" pursuant to the applicable Federal Acquisition Regulation and agency-specific supplemental regulations. As such, the use, duplication, disclosure, modification, and adaptation shall be subject to the restrictions and license terms set forth in the applicable Government contract, and, to the extent applicable by the terms of the Government contract, the additional rights set forth in FAR 52.227-19, Commercial Computer Software License (December 2007). Oracle USA, Inc., 500 Oracle Parkway, Redwood City, CA 94065.

This software is developed for general use in a variety of information management applications. It is not developed or intended for use in any inherently dangerous applications, including applications which may create a risk of personal injury. If you use this software in dangerous applications, then you shall be responsible to take all appropriate fail-safe, backup, redundancy, and other measures to ensure the safe use of this software. Oracle Corporation and its affiliates disclaim any liability for any damages caused by use of this software in dangerous applications.

Oracle is a registered trademark of Oracle Corporation and/or its affiliates. Other names may be trademarks of their respective owners.

This software and documentation may provide access to or information on content, products, and services from third parties. Oracle Corporation and its affiliates are not responsible for and expressly disclaim all warranties of any kind with respect to third-party content, products, and services. Oracle Corporation and its affiliates will not be responsible for any loss, costs, or damages incurred due to your access to or use of third-party content, products, or services.

# Installationsguide (Solaris) för Sun Ray Connector for Windows OS 2.3

# <span id="page-2-0"></span>Innehållsförteckning

#### Innehåll

- [Innehållsförteckning](#page-2-0)
- [Moduler](#page-3-0)
- [Installera på Solaris \(alla ämnen\)](#page-3-1)
	- **[Sun Ray Software 5.1 System Requirements](#page-3-2)** 
		- **•** [Sun Ray Software Operating System Requirements](#page-3-3)
		- [SRWC 2.3 Feature Support](#page-4-0)
		- [Licensing](#page-4-1)
	- [Proxybakgrundsprogram](#page-4-2)
	- [Portar och protokoll](#page-5-0)
		- [SRWC-åtgärder](#page-5-1)
			- [Omdirigering av multimedia](#page-5-2)
	- [Så här installerar du SRWC \(Solaris\)](#page-5-3)
		- [Så här installerar du Windows-komponenter för Sun Ray Connector](#page-6-0)
			- [Omdirigering av multimedia Nästa steg](#page-7-0)
			- [Om Adobe Flash-acceleration Nästa steg](#page-8-0)
			- [Sun Rays ljuddrivrutin Nästa steg](#page-8-1)
			- [USB-omdirigering Nästa steg](#page-8-2)
	- [Så här konfigurerar du Solaris Trusted Extensions för Windows-åtkomst](#page-10-0)
	- [Så här installerar du integrationspaketet för Java Desktop System \(JDS\) på Solaris](#page-11-0)
	- [Så här avinstallerar du SRWC](#page-11-1)
- [Uppgradera \(alla ämnen\)](#page-12-0)
	- [Så här uppgraderar du SRWC](#page-12-1)
- [Ordlista](#page-13-0)
	- $\bullet$  [A](#page-13-1)
	- $\bullet$  [B](#page-13-2)
	- $\bullet$  c
	- [D](#page-14-0)
	- [E](#page-14-1)
	- [F](#page-14-2)
	- [G](#page-14-3)
	- [H](#page-15-0)
	- [I](#page-15-1)
	- [K](#page-15-2)
	- [L](#page-16-0)
	- [M](#page-16-1)
	- [N](#page-16-2) [O](#page-17-0)
	- [P](#page-17-1)
	- [R](#page-17-2)
	- [S](#page-18-0)
	- [T](#page-18-1)
	- [U](#page-19-0)
	- $\overline{V}$  $\overline{V}$  $\overline{V}$
	- [W](#page-19-2) [X](#page-19-3)
	- $\bullet$  y
		-

# <span id="page-3-0"></span>Moduler

#### Innehåll

- **•** Sun Ray Software 5.1 System Requirements
	- Sun Ray Software Operating System Requirements
	- SRWC 2.3 Feature Support
		- Licensing
- Proxybakgrundsprogram
- Portar och protokoll
	- **•** SRWC-åtgärder
	- Omdirigering av multimedia
- Så här installerar du SRWC (Solaris)
- Så här installerar du Windows-komponenter för Sun Ray Connector
	- Omdirigering av multimedia Nästa steg
	- Om Adobe Flash-acceleration Nästa steg
	- **•** Sun Rays ljuddrivrutin Nästa steg
	- USB-omdirigering Nästa steg
- Så här konfigurerar du Solaris Trusted Extensions för Windows-åtkomst
- Så här installerar du integrationspaketet för Java Desktop System (JDS) på Solaris
- Så här avinstallerar du SRWC

# <span id="page-3-1"></span>Installera på Solaris (alla ämnen)

# <span id="page-3-2"></span>Sun Ray Software 5.1 System Requirements

This page provides the product requirements for the Sun Ray Software 5.1 release, which includes SRSS 4.2 and SRWC 2.3.

### <span id="page-3-3"></span>Sun Ray Software Operating System Requirements

The following table provides the supported Sun Ray Software operating systems for the SRSS 4.2 and SRWC 2.3 releases.

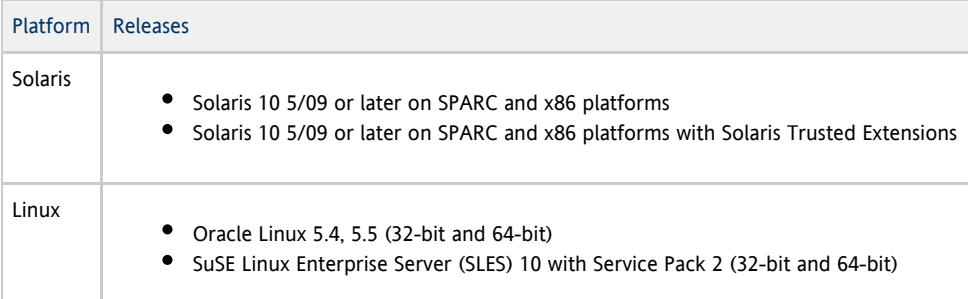

#### 0 Note

Oracle products certified on Oracle Linux are also certified and supported on Red Hat Enterprise Linux due to implicit compatibility between both distributions. Oracle does not run any additional testing on Red Hat Enterprise Linux products.

A Note

SuSE Linux Enterprise Server (SLES) will not be supported after the Sun Ray Software 5.1.x releases.

For additional operating system requirements, see [Additional Software Requirements](http://wikis.sun.com/display/SRSS4dot2/Additional+Software+Requirements).

### <span id="page-4-0"></span>SRWC 2.3 Feature Support

The following Windows platforms are supported with SRWC:

- Windows XP Professional with Service Pack 2 (64-bit)
- Windows XP Professional with Service Pack 3 (32-bit)
- Windows Server 2003 R2 Enterprise Edition with Service Pack 2 (32-bit and 64-bit)
- Windows 7 Enterprise (32-bit and 64-bit)
- Windows Server 2008 R2 Enterprise (64-bit)

The following table provides the support matrix for the major SRWC features. Some OS platforms require an SRWC component to be installed for specific feature support. For detailed information, see [How to Install the Sun Ray Connector Windows Components](http://wikis.sun.com/display/SRWC2dot2/How+to+Install+the+Sun+Ray+Connector+Windows+Components).

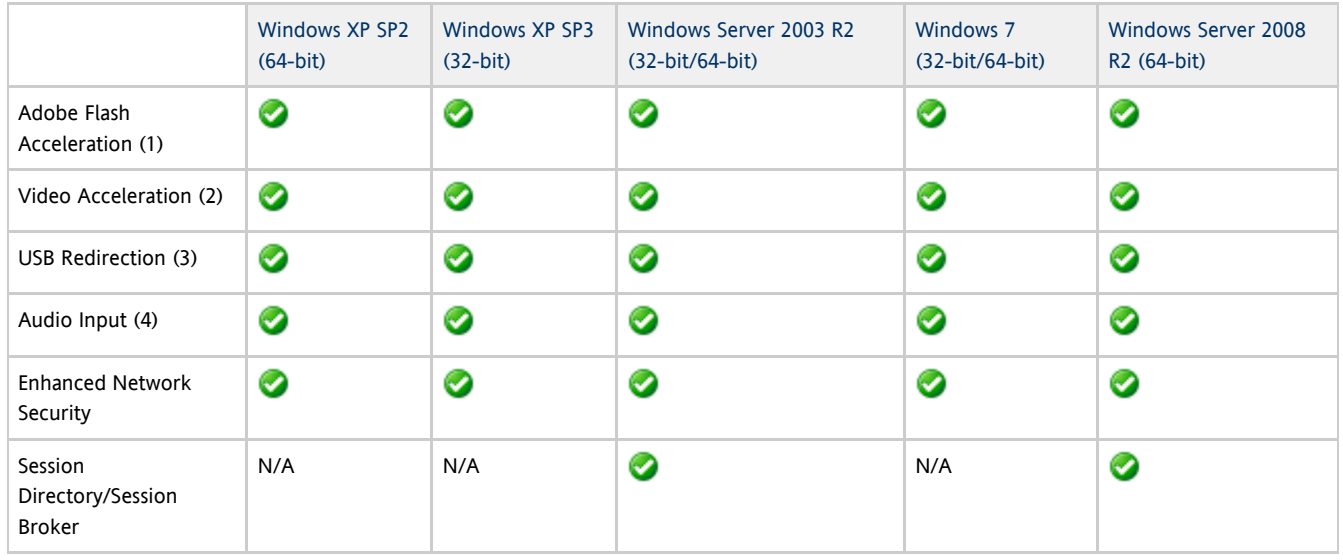

(1) For Windows XP and Windows Server 2003 R2, support is provided by the [Adobe Flash acceleration](http://wikis.sun.com/display/SRWC2dot3/About+Adobe+Flash+Acceleration+%28Windows+XP+and+2003%29) SRWC component.

(2) For Windows XP and Windows Server 2003 R2, support is provided by the [multimedia redirection](http://wikis.sun.com/display/SRWC2dot3/About+Multimedia+Redirection+%28Windows+XP+and+2003%29) SRWC component. For Windows 7 and Windows Server 2008 R2, support is provided for Windows Media Video (wmv) playback.

(3) For all OS platforms, support is provided by the [USB redirection](http://wikis.sun.com/display/SRWC2dot3/About+USB+Device+Redirection) SRWC component.

(4) For Windows XP and Windows Server 2003 R2, support is provided by the [audio input](http://wikis.sun.com/display/SRWC2dot3/About+Audio+Input) SRWC component.

### <span id="page-4-1"></span>Licensing

The Sun Ray Software can be licensed as follows:

- Per Named User Plus is defined as an individual authorized by the customer to use the programs which are installed on a single server or multiple servers, regardless of whether the individual is actively using the programs at any given time.
- Per Sun Ray Device is defined as any licensed software or hardware device, whether from Oracle or a 3rd party, that accesses a Sun Ray Server environment using the ALP (Appliance Link Protocol), an Oracle Virtual Desktop Infrastructure server environment using ALP or RDP (Remote Desktop Protocol), or an Oracle Secure Global desktop environment using the AIP (Adaptive Internet Protocol).

Connecting to a Sun Ray Software environment via a Sun Ray client or the Oracle Virtual Desktop Access client without an appropriate software license is prohibited.

# <span id="page-4-2"></span>Proxybakgrundsprogram

På system med Solaris (och endast på dessa) använder Sun Ray Windows Connector ett bakgrundsprogram som kallas uttscpd, vilket fungerar som en proxy för samverkan med Sun Rays datalagring. Bakgrundsprogrammet använder port 7014 som standard. Med det tillhörande kommandot uttscrestart kan administratören starta om uttscpd.

Vid installationen frågar installationsprogrammet efter en giltig, befintlig UNIX-grupp för installation av proxybakgrundsprogarmmet samt efter anslutarens binärfiler. Med den här gruppen upprättas en säker anslutning mellan anslutaren och proxyn. Proxyn validerar och tillåter endast anslutningar från binärfiler som tillhör den här gruppen. Den här gruppen ska inte användas för andra användare eller komponenter.

Obs! Att starta om uttscpd-bakgrundsprogrammet påverkar inte befintliga Sun Ray Windows Connector-sessioner.

### <span id="page-5-0"></span>Portar och protokoll

På den här sidan visas vilka portar och protokoll som krävs för SRWC. Mer information om portar och protokoll som krävs för SRSS finns på sidan [Portar och protokoll för SRSS](http://wikis.sun.com/display/SRSS4dot2/Ports+and+Protocols).

#### <span id="page-5-1"></span>SRWC-åtgärder

Windowsserverns brandväggsport 3389 (TCP) måste vara öppen för inkommande anslutningar för att de grundläggande funktionerna i SRWC (RDP-porttillgång) ska fungera. Port 3389 (TCP) måste vara öppen för utgående anslutningar för Sun Ray-serverns brandvägg (där SRWC-körs).

### <span id="page-5-2"></span>Omdirigering av multimedia

Windows brandväggsport 6000 (TCP) måste vara öppen för inkommande anslutningar för att omdirigering av multimedia ska fungera. Sun Ray-serverns (där SRWC-körs) brandväggsport 6000 måste vara öppen för utgående anslutningar.

### <span id="page-5-3"></span>Så här installerar du SRWC (Solaris)

Här beskrivs hur du installerar Sun Ray Connector for Windows (SRWC) på en Sun Ray-server som kör Solaris.

#### Anvisningar

1. Hämta [Sun Ray Software 5.1 Media Pack](http://wikis.sun.com/display/SRS/Downloading+the+Sun+Ray+Software+Media+Pack) och gör det åtkomligt på Sun Ray-servern.

2. Logga in som superanvändare på Sun Ray-servern.

Du kan undvika installationsskriptfel (som kan inträffa om användarmiljöinställningarna verkställs) genom att ange följande kommando:

% su - root

3. Installera SRWC-programvaran.

# ./installer

4. När installationen slutförts skapar du en dedikerad UNIX-grupp för exklusiv användning av Sun Ray Windows Connector.

# groupadd <group-name>

-------------------------

<group-name> är namnet du tilldelar gruppen. Det första tecknet i namnet måste vara en bokstav. Lägg inte till användare i den här gruppen.

5. Kör det automatiska konfigurationsskriptet.

# /opt/SUNWuttsc/sbin/uttscadm -c -g <group-name> 

<group-name> är det gruppnamn du skapade tidigare.

Skriptet uttscadm startar SRWC-proxybakgrundsprogrammet uttscpd och lägger till en post för uttscpd i filen /etc/services. Som standard används port 7014. uttscpd beskrivs i [Proxybakgrundsprogram](http://wikis.sun.com/display/SRWC2dot3SV/Proxybakgrundsprogram).

6. Starta om Sun Ray-tjänsterna om du blir ombedd att göra det.

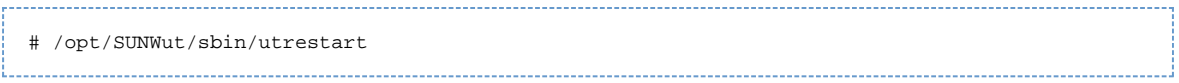

Du behöver inte starta om Sun Ray-tjänsterna om du inte blir ombedd att göra det när du kör uttscadm-skriptet.

#### Vad du därefter bör göra

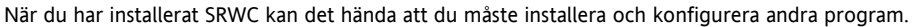

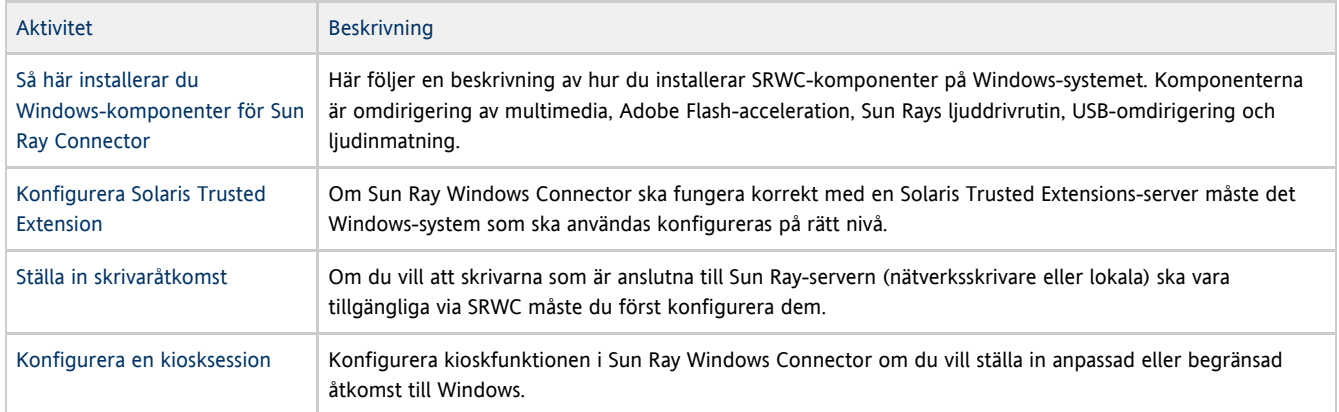

#### Närliggande ämnen

[Så här avinstallerar du SRWC](http://wikis.sun.com/pages/viewpage.action?pageId=220005100)

## <span id="page-6-0"></span>Så här installerar du Windows-komponenter för Sun Ray Connector

Med de här stegen installeras följande SRWC-komponenter på Windows-systemet:

- Omdirigering av multimedia Bättre prestanda för Windows Media Player.
- Adobe Flash-acceleration Bättre uppspelningskapacitet för Adobe Flash-innehåll.
- Sun Rays ljuddrivrutin Bättre ljud- och videosynkronisering för multimediainnehåll.
- USB-omdirigering Aktiverar åtkomst till USB-enheter som är anslutna till en Sun Ray-skrivbordsenhet från en Windows-session.
- Ljudinmatning Aktiverar ljudinspelning på en Sun Ray-skrivbordsenhet från en Windows-session.

#### Innan du startar

- Mer information om hur du installerar och konfigurerar SRSS 4.2 och SRWC 2.3 finns i dokumentationen för [Sun Ray Server Software](http://wikis.sun.com/display/SRSS4dot2/Home) [4.2](http://wikis.sun.com/display/SRSS4dot2/Home) och [Sun Ray Connector for Windows OS Version 2.3](http://wikis.sun.com/display/SRWC2dot3/Home).
- Om du vill installera Sun Ray Connector Windows-komponenter genom att använda \*.msi-filerna kan du använda ett verktyg från tredje part för att extrahera \*.msi-filerna från srs-wininstaller.exe-filen.

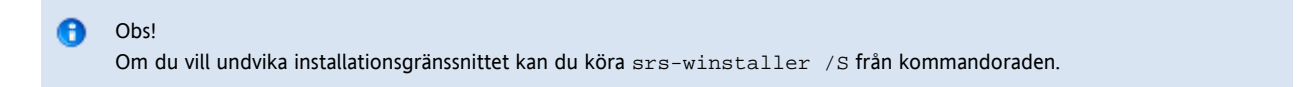

#### Anvisningar

- 1. Logga in på Windows-systemet som administratör.
- 2. Om du planerar att installera komponenten för USB-omdirigering på en virtuell maskin måste du på vissa virtuella maskiner lägga till USB-drivrutiner om de inte tillhandahåller drivrutiner som standard. Se [Så här lägger du till USB-drivrutiner i en virtuell maskin](http://wikis.sun.com/pages/viewpage.action?pageId=220005165) för mer information.
- 3. Kontrollera att Windows-systemet har tillgång till den uppackade SRWC-programvaran.

<SRWC\_image>/srwc\_2.3/Sun\_Ray\_Connector\_Windows\_Components\_2.0

- 4. Kopiera filen srs-winstaller.exe från SRWC-avbildningen till Windows-systemet.
- 5. Dubbelklicka på ikonen srs-winstaller för att starta inställningsguiden för Windows-komponenter för Sun Ray Connector.
- 6. Läs igenom licensavtalet och klicka på Jag accepterar.
- 7. Välj vilka komponenter du vill installera och klicka på Installera.

#### Obs! θ

När du installerar komponenterna på Windows 7- och Windows 2008 R2-system finns endast komponenten för USB-omdirigering tillgänglig för installation (de andra komponenterna är gråa). SRWC använder de tillgängliga multimediafunktionerna i Windows 7 och Windows 2008 R2, vilket innebär att SRWC-komponenterna inte krävs.

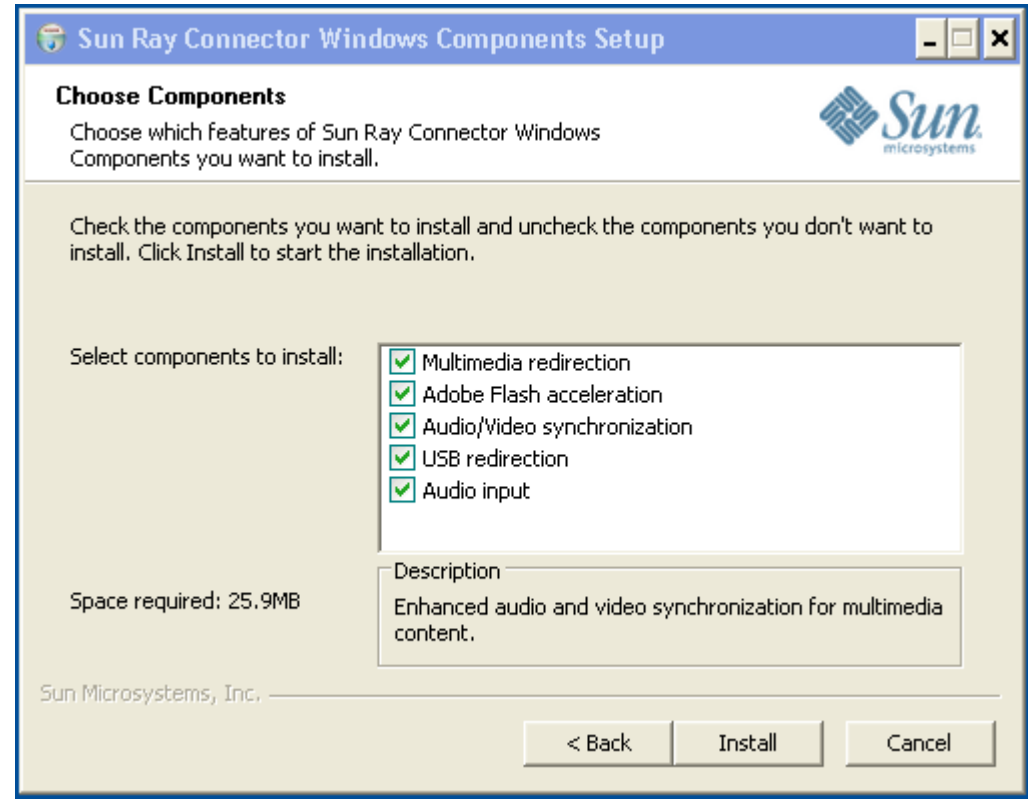

- 8. Klicka på Slutför när installationen slutförts. Starta om Windows om du uppmanas göra det.
- 9. Gå till följande avsnitt (nästa steg) beroende på vilka funktioner du installerat.
	- Omdirigering av multimedia Nästa steg
	- Adobe Flash-acceleration Nästa steg
	- Sun Rays ljuddrivrutin Nästa steg
	- USB-omdirigering Nästa steg

### <span id="page-7-0"></span>Omdirigering av multimedia – Nästa steg

#### Ytterligare krav för H.264 (MPEG-4)

Komponenten för omdirigering av multimedia inkluderar inte ljud/video-demultiplexers och avkodare för h.264-strömmar (MPEG-4). Om du vill vara säker på att MPEG-4-videoströmmar skickas tillräckligt snabbt måste du ladda ner lösningar från tredje part eller gratis programvara.

Du kan använda följande kostnadsfria programvara:

- MatroskaSplitter: <http://haali.cs.msu.ru/mkv/>
- ffdshow: [http://sourceforge.net/project/showfiles.php?group\\_id=173941](http://sourceforge.net/project/showfiles.php?group_id=173941)

Du kan även använda en kodare/avkodare från tredje part, till exempel SDK-kodaren/avkodaren från MainConcept: <http://www.mainconcept.com>

För MainConcept-kodaren/avkodaren krävs följande objekt:

- MPEG-delning
- MPEG-avkodare
- MP4-delning
- MP4-avkodare
- H.264-avkodare

Många andra lösningar är möjliga. Alla lösningar listas inte här.

#### Xinerama-begränsning

Stöd för H.264 och VC-1 på en skrivbordsenhet är inte tillgängligt för Xinerama-sessioner. Under Xinerama-sessioner kan videofönster dras från en skrivbordsenhet till en annan eller så kan de sträcka sig över flera skrivbordsenheter. Stöd för ljud/videosynkronisering av H.264 och VC-1 begränsas till den primära skrivbordsenheten, och videoklippen kan inte synkroniseras mellan skrivbordsenheter. H.264- och VC-1-video kan fortfarande renderas av programmet på samma sätt som de skulle renderas på Sun Ray 1-skrivbordsenheter.

Mer information om Xinerama finns i [Om flerskärmskonfigurationer](http://wikis.sun.com/display/SRSS4dot2/About+Multihead+Configurations).

### <span id="page-8-0"></span>Om Adobe Flash-acceleration – Nästa steg

För Adobe Flash-animationer måste användare välja alternativet Aktivera webbläsartillägg från tredjepartsföretag i webbläsarens Internetalternativ.

### <span id="page-8-1"></span>Sun Rays ljuddrivrutin – Nästa steg

**Warning!** 

För att ljudet ska fungera korrekt måste Sun Rays ljuddrivrutin anges som standard. Om användare har ändrat standarddrivrutin för ljud måste de utföra följande procedur för att ange Sun Rays ljuddrivrutin som standard igen.

- 1. Välj Inställningar->Kontrollpanelen på Windows-skrivbordet.
- 2. Klicka på Ljud och Ljudenheter.
- 3. Klicka på fliken Ljud.
- 4. Välj ljuddrivrutinen Sun Ray RDP (om den inte redan är standard) och klicka på Tillämpa.
- 5. Stäng webbläsaren och öppna den igen.

### <span id="page-8-2"></span>USB-omdirigering – Nästa steg

Under Min dator väljer du Egenskaper > Maskinvara > Enhetshanteraren för att kontrollera om posten utSrSession visas under avsnittet System devices.

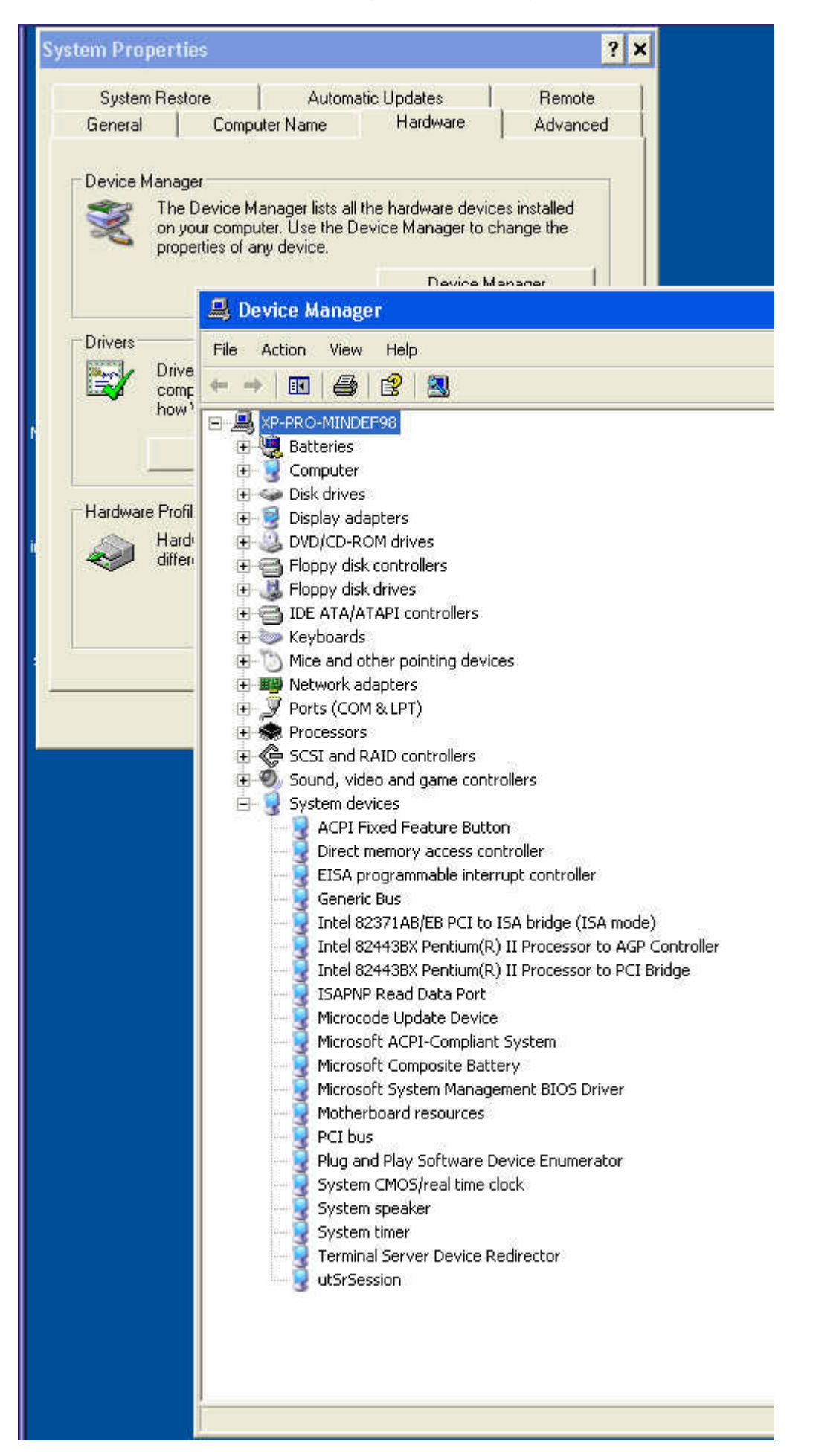

Mer information om hur du verifierar att USB-omdirigering fungerar från en ny Windows-session finns i [Så här kontrollerar du att omdirigering](http://wikis.sun.com/pages/viewpage.action?pageId=220005162)

# <span id="page-10-0"></span>Så här konfigurerar du Solaris Trusted Extensions för Windows-åtkomst

Här beskrivs hur du konfigurerar Solaris Trusted Extensions för Windows-åtkomst.

#### Anvisningar

Om Sun Ray Windows Connector ska fungera korrekt med en Solaris Trusted Extensions-server måste det Windows-system som ska användas vara tillgängligt på rätt nivå.

1. Logga in som superanvändare på Sun Ray-servern och öppna ett kommandotolksfönster. Du kan undvika installationsskriptfel (som kan unträffa om användarmiljöinställningarna verkställs) genom att ange kommandot:

 $%$  su - root

- 2. Gör ett Windows-system tillgängligt för public-mallen.
	- a. Starta Solaris Management Console.

 $\#$  smc &

- b. Gör följande val under Management Tools:
	- i. Välj hostname:Scope=Files, Policy=TSOL.
	- ii. Välj System Configuration- -> Computers and Networks -> Security Templates -> public.
- c. Välj Action -> Properties -> Hosts Assigned to Template.
- d. Välj Host.
- e. Ange Windows-systemets IP-adress (t.ex. 10.6.100.100).
- f. Klicka på Add.
- g. Klicka på OK.
- 3. Konfigurera port 7014 som en delad flernivåport för bakgrundsprogrammet uttscpd.
	- a. Starta Solaris Management Console om det inte redan körs:

# smc &

b. Välj hostname:Scope=Files, Policy=TSOL.

c. Välj System Configuration -> Computers and Networks -> Trusted Network Zones -> global.

- d. Välj Action -> Properties.
- e. Klicka på Add under Multilevel Ports for Shared IP Addresses.
- f. Lägg till 7014 som portnummer, välj TCP som protokoll och klicka på OK.
- g. Starta om nätverkstjänster.

# svcadm restart svc:/network/tnctl

h. Kontrollera att porten visas som en delad port.

# /usr/sbin/tninfo -m global

4. Skapa poster för uttscpd-bakgrundsprogrammet i varje lokal zon.

Filposten /etc/services för SRWC-proxyprogrammet skapas automatiskt i den globala zonen vid konfigurationen. Du måste skapa motsvarande poster i de lokala zonerna.

Posterna kan skapas manuellt eller genom att loopback-montera den globala zonfilen /etc/services med läsåtkomst till de lokala zonerna.

Du kan göra det manuellt genom att infoga följande post i den lokala zonfilen.

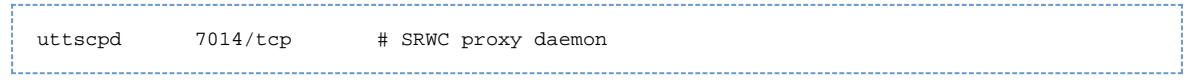

5. Loopback-montera katalogen /etc/opt/SUNWuttsc i varje lokal zon. Följande exempel visar hur du gör det för en zon med namnet public.

```
# zoneadm -z public halt
# zonecfg -z public
zonecfg: public> add fs
zonecfg: public: fs> set dir=/etc/opt/SUNWuttsc
zonecfg: public: fs > set special = / etc/opt/SUNWuttsczonecfg: public: fs> set type=lofs
zonecfg: public: fs> end
# zoneadm -z public boot
```
- 6. (Valfritt) För att TLS-motpartsverifiering ska fungera ska du kontrollera att de CA-certifikat som ska vara betrodda finns i mappen /etc/sfw/openssl/certs i varje lokal zon.
- 7. Starta om Sun Ray-servern.

```
# /usr/sbin/reboot
```
# <span id="page-11-0"></span>Så här installerar du integrationspaketet för Java Desktop System (JDS) på Solaris

I integrationspaketet för Sun Java™ Desktop System för Solaris finns kommandoraden uttscwrap, som gör integrationen av Sun Ray Windows Connector med Java Desktop System på Solaris 10 smidigare. Integrationspaketet för JDS finns i mappen Supplemental på Sun Ray Windows Connector-avbildningen.

Mer information om hur du använder uttscwrap efter installation finns i [Så här startar du Windows-sessionen från Java Desktop System \(JDS\).](http://wikis.sun.com/pages/viewpage.action?pageId=220005085)

#### Anvisningar

1. Logga in som superanvändare på Sun Ray-servern.

```
% su - root
2. 
Växla till katalogen Supplemental på SRWC-avbildningen. 
 I det här exemplet antar vi att avbildningen är monterad på /cdrom/cdrom0
        # cd /cdrom/cdrom0/Supplemental/JDS_Integrator/Solaris_10+/Packages/i386|sparc
```
3. Installera integrationspaketet för JDS (SUNWuttscwrap).

# pkgadd -d . 

Kommandot uttscwrap finns i katalogen /opt/SUNWuttscwrap/bin. Mer information om kommandot uttscwrap finns på  $man-sidan$   $uttsc(1)$ .

### <span id="page-11-1"></span>Så här avinstallerar du SRWC

Här beskrivs hur du avinstallerar Sun Ray Connector for Windows (SRWC) från en Sun Ray-server.

#### Anvisningar

1. Logga in som superanvändare på Sun Ray-servern och öppna ett kommandotolksfönster. Du kan undvika installationsskriptfel (som kan inträffa om användarmiljöinställningarna verkställs) genom att ange följande kommando:  $%$  su - root

<sup>2.</sup>  Avkonfigurera SRWC innan du avinstallerar programmet.

# /opt/SUNWuttsc/sbin/uttscadm -u

uttscpd-posten tas bort från filen /etc/services och SRWC-proxybakgrundsprogrammet avslutas.

- 3. Ta bort SRWC
	- # /opt/SUNWuttsc/sbin/uninstaller
- 4. (Endast Solaris Trusted Extensions) Ta bort loopback-katalogen från zonen och starta zonen.

```
# zoneadm -z public halt
# zonecfg -z public
zonecfg: public>
zonecfg: public> remove fs dir=/etc/opt/SUNWuttsc
zonecfg: public commit
zonecfg: public> exit
# zonecfg -z public boot
```
# <span id="page-12-0"></span>Uppgradera (alla ämnen)

### <span id="page-12-1"></span>Så här uppgraderar du SRWC

Här beskrivs hur du uppgraderar till den senaste versionen av Sun Ray Connector for Windows (SRWC). Om du vill uppgradera från en tidigare version av Sun Ray Windows Connector måste du köra installationsprogrammet och konfigurationsskriptet uttscadm.

Anvisningar

1. Hämta [Sun Ray Software 5.1 Media Pack](http://wikis.sun.com/display/SRS/Downloading+the+Sun+Ray+Software+Media+Pack) och gör det åtkomligt på Sun Ray-servern.

-----------------------------

2. Bli superanvändare på Sun Ray-servern.

Du kan undvika installationsskriptfel (som kan inträffa om användarmiljöinställningarna verkställs) genom att ange följande kommando:

% su - root

3. Uppgradera Sun Ray Windows Connector-programvaran

```
# ./installer
```
När installationsskriptet körs anges vilken Sun Ray Windows Connector-programvara som redan är installerad på datorn. Exempelvis:

```
Sun Ray Connector 2.2 is currently installed.
Do you want to uninstall it
and install Sun Ray Connector 2.3?
Accept (Y/N):
```
- 4. Svara ja (Y) eller nej (N) när du blir tillfrågad.
	- a. Svara nej (N) om du vill låta den befintliga installationen vara kvar.
	- b. Svara ja (Y) om du vill avinstallera den gamla versionen av Sun Ray Windows Connector och installera den nya.
	- Den befintliga Sun Ray-datalagringen tas inte bort och påverkas inte av uppgraderingsproceduren.

```
5. 
Kör det automatiska konfigurationsskriptet på nytt.
```
# /opt/SUNWuttsc/sbin/uttscadm -c -g <groupname>

# <span id="page-13-0"></span>Ordlista

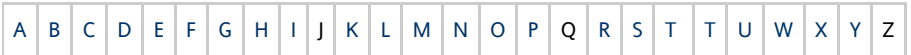

Om du vill lägga till en term i listan använder du länken Lägg till kommentar som finns längst ned på sidan.

# <span id="page-13-1"></span>A

L.

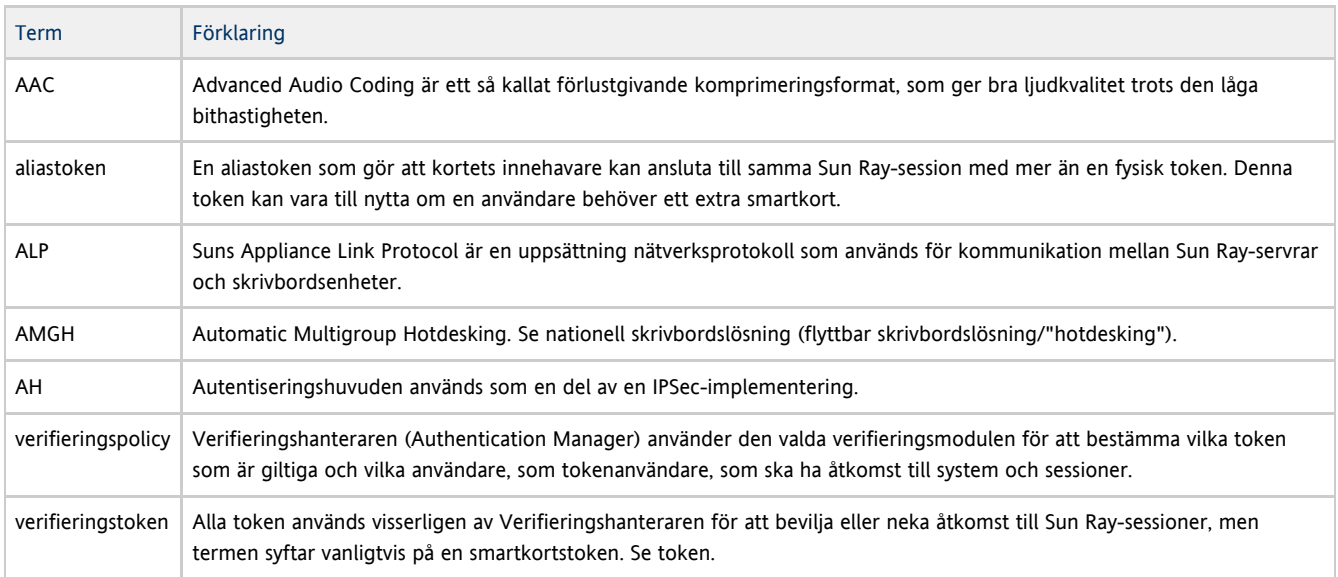

# <span id="page-13-2"></span>B

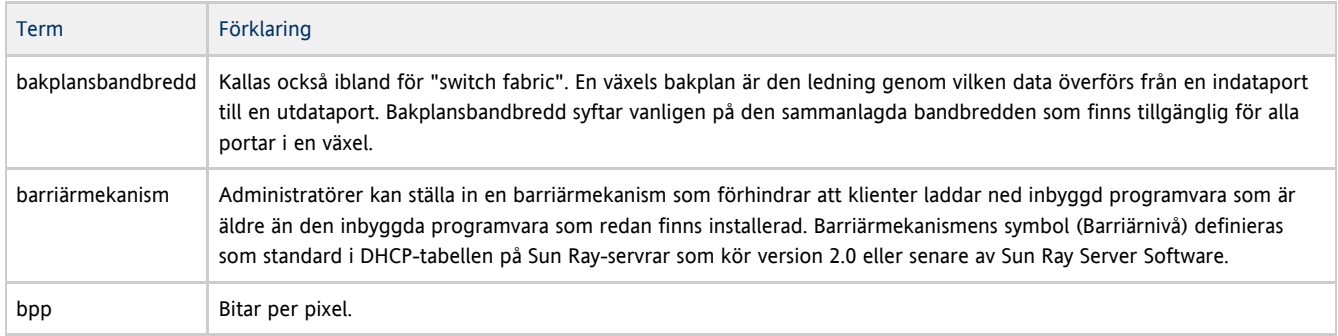

# <span id="page-13-3"></span>C

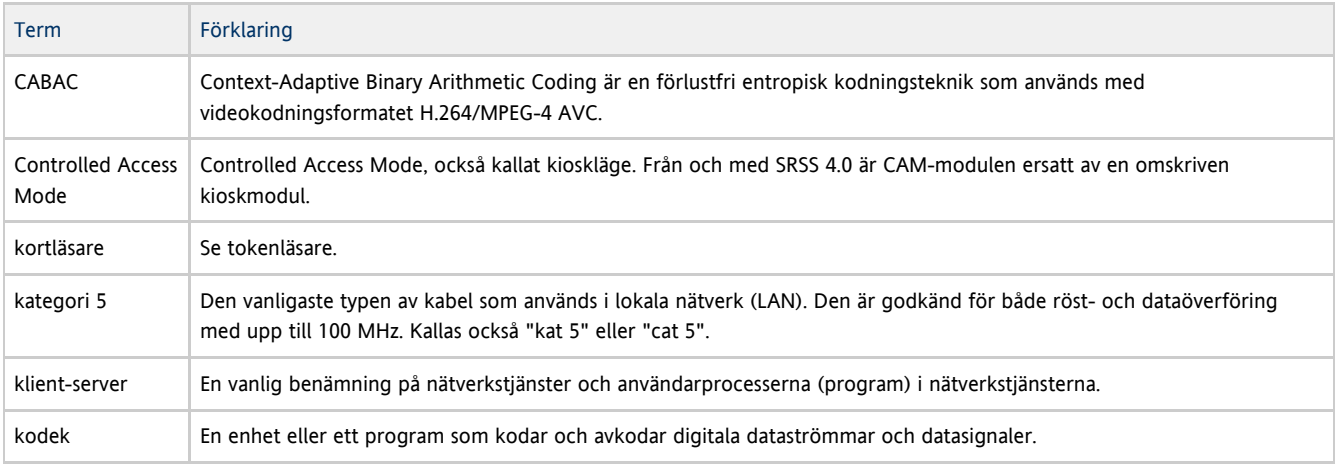

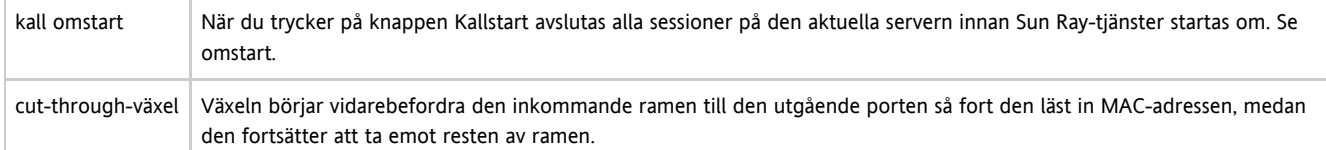

# <span id="page-14-0"></span>D

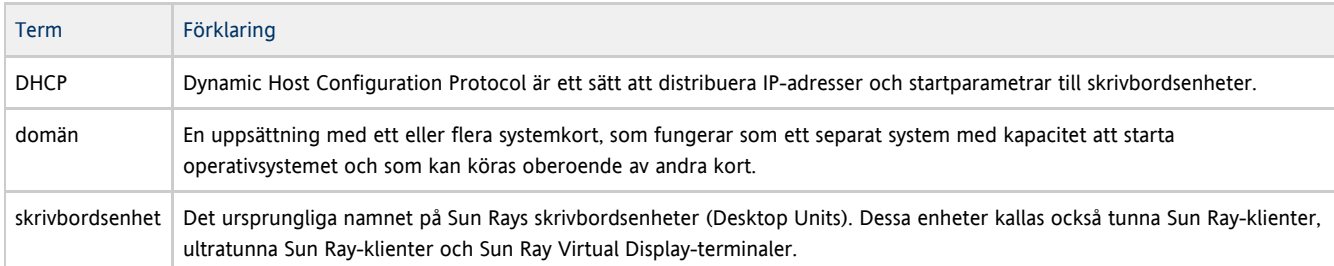

# <span id="page-14-1"></span>E

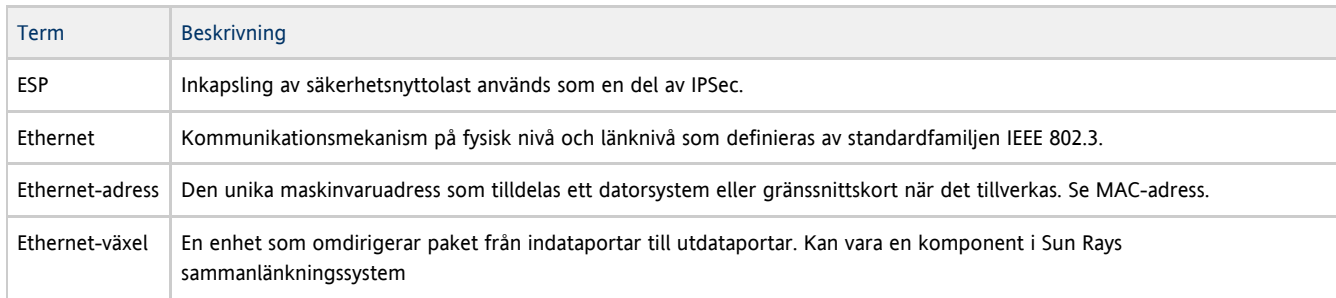

# <span id="page-14-2"></span>F

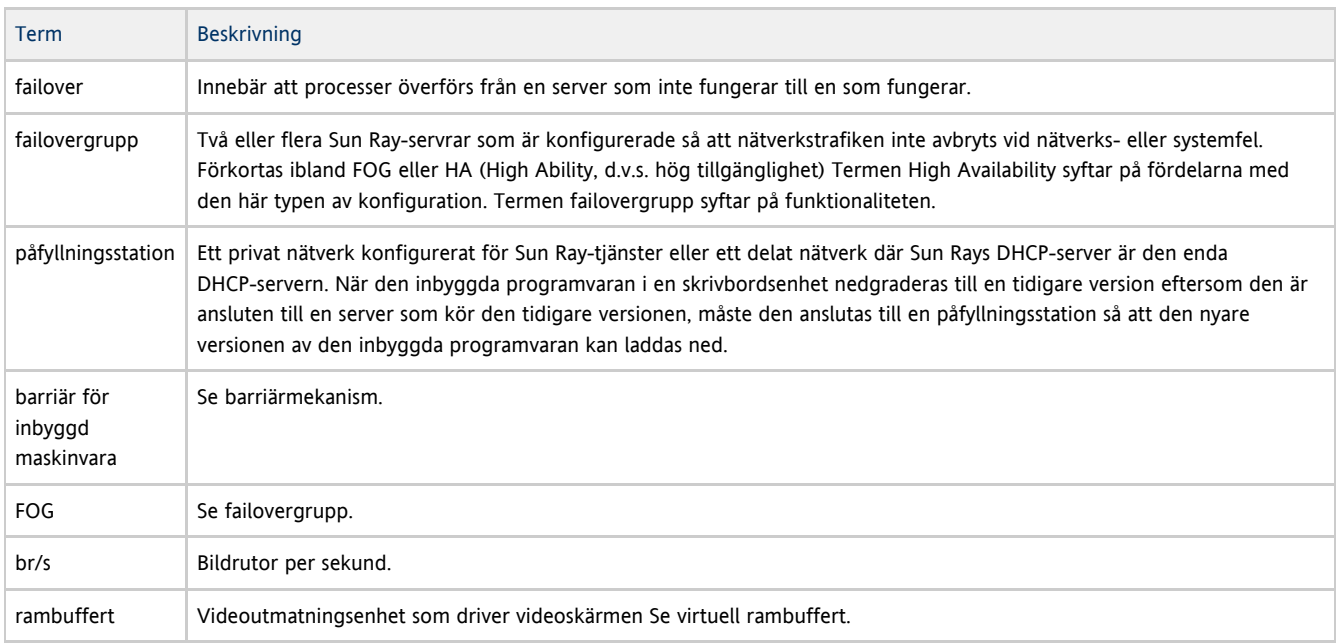

# <span id="page-14-3"></span>G

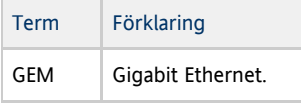

## <span id="page-15-0"></span>H

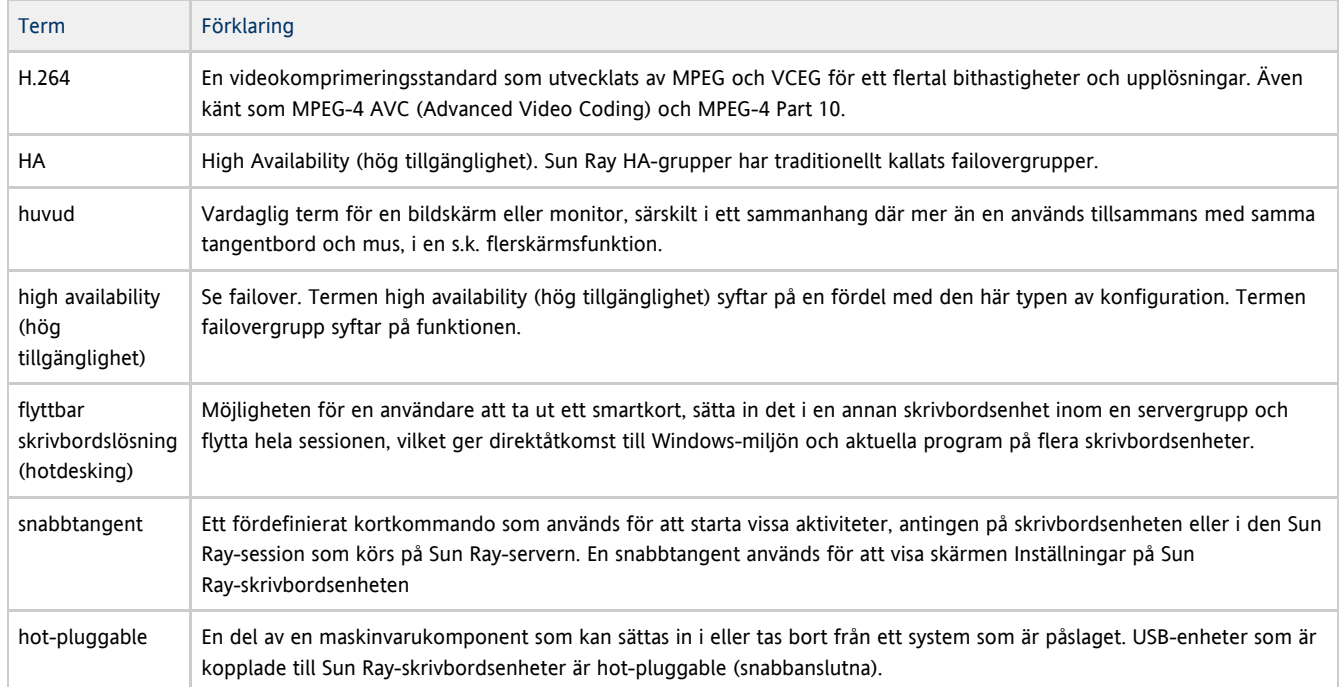

### <span id="page-15-1"></span>I

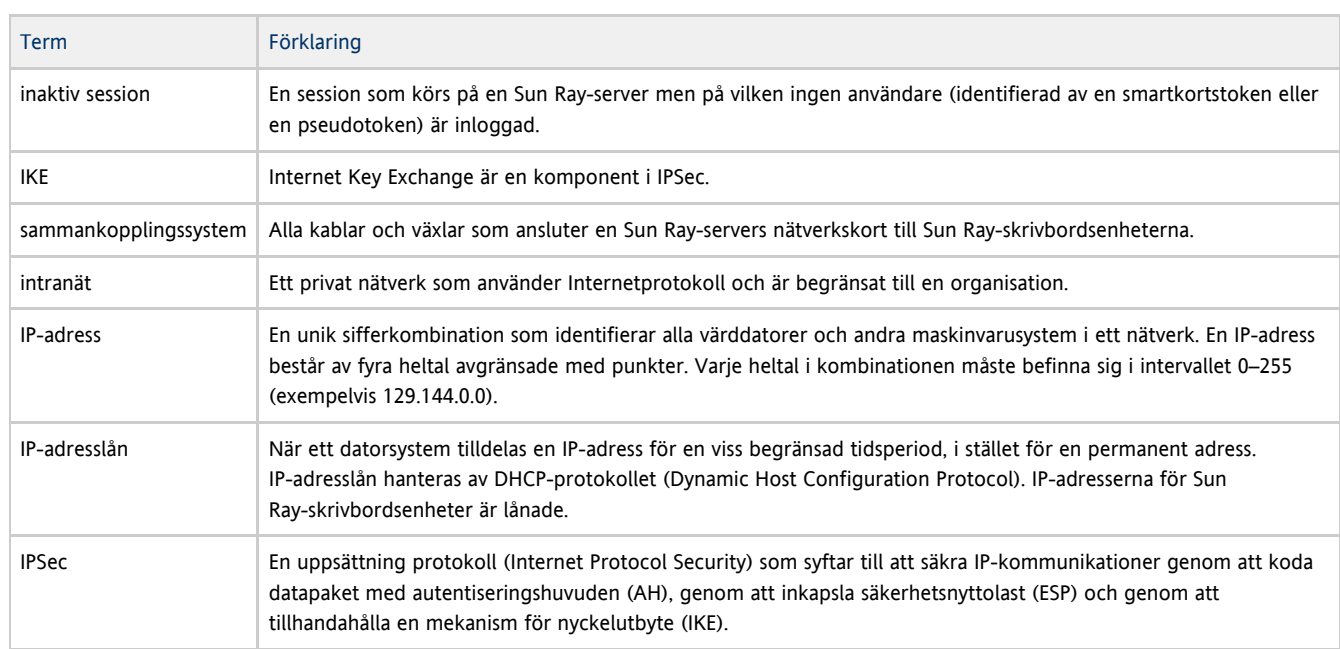

# <span id="page-15-2"></span>K

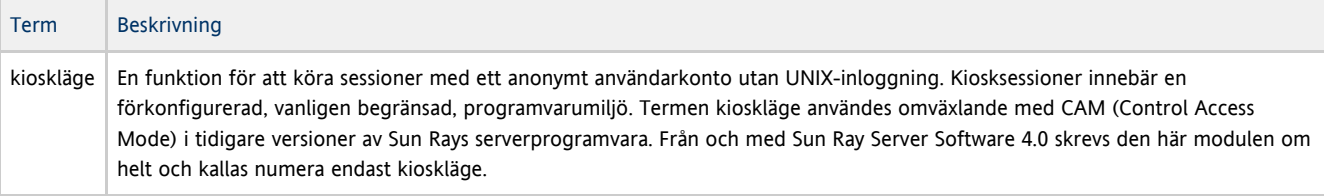

## <span id="page-16-0"></span>L

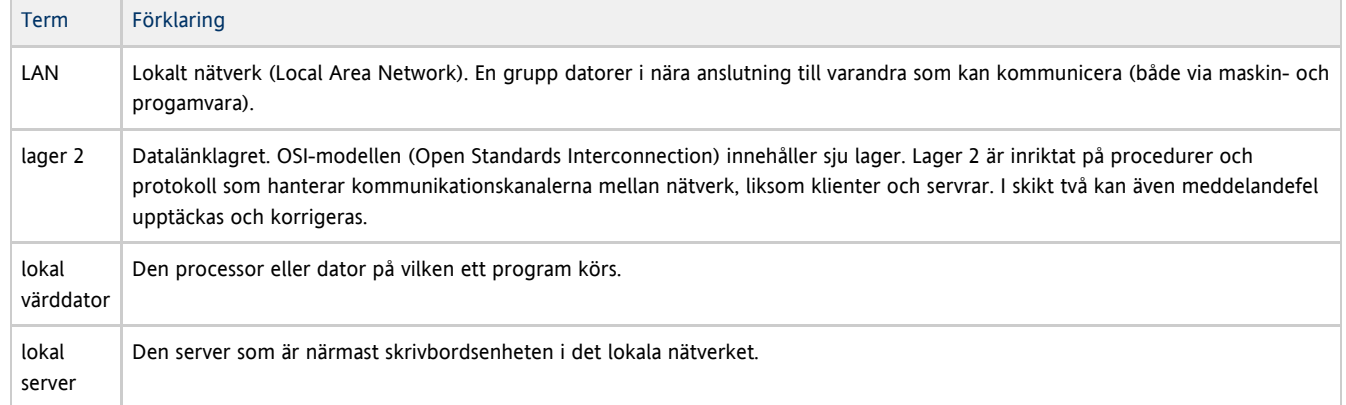

# <span id="page-16-1"></span>M

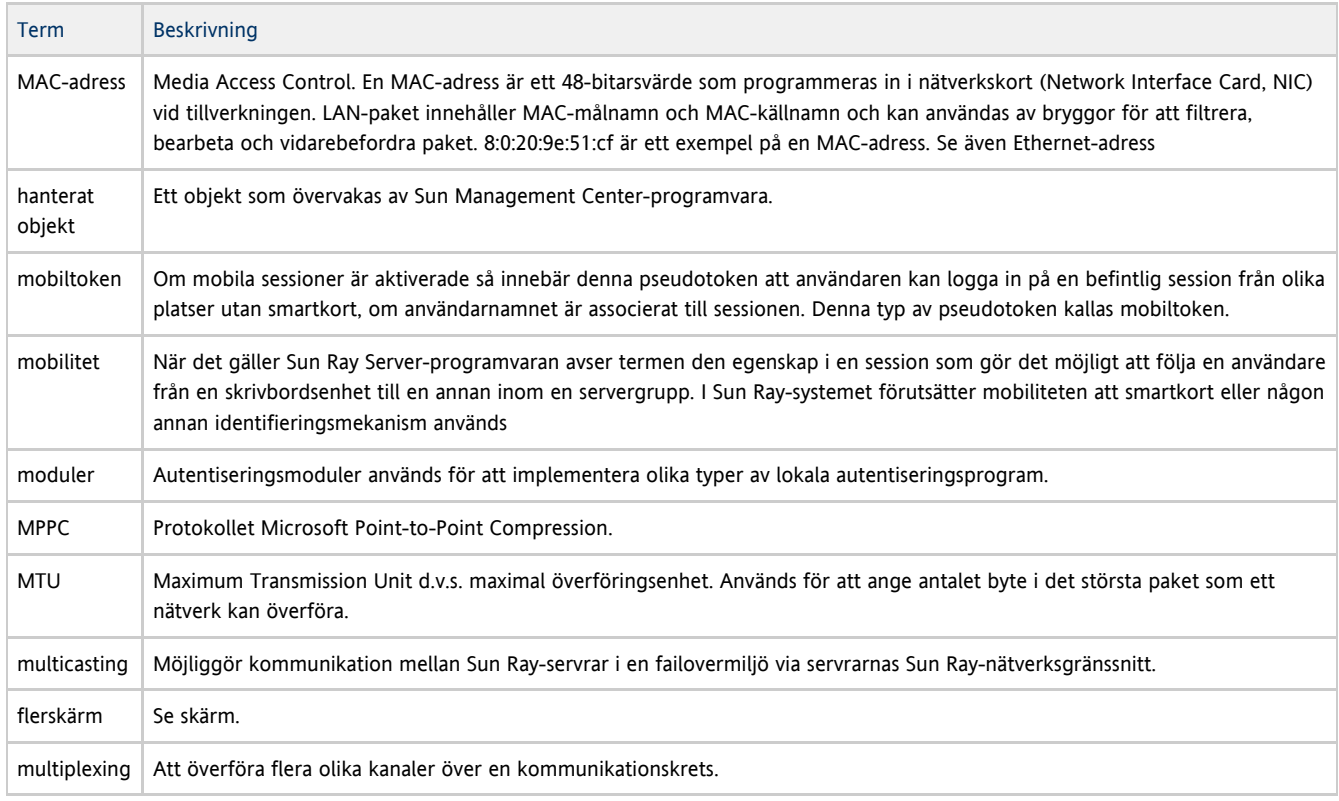

# <span id="page-16-2"></span>N

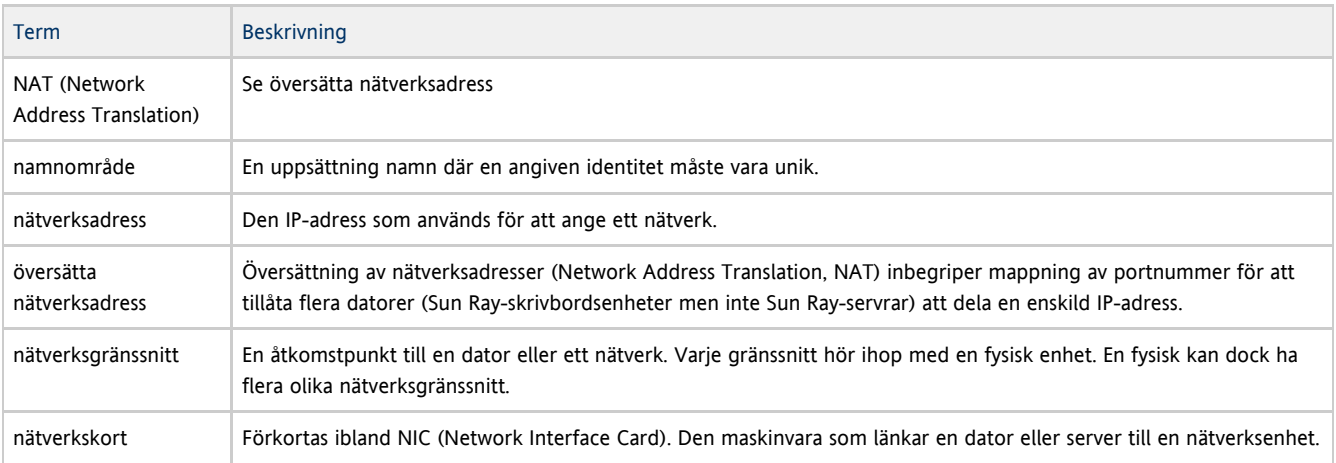

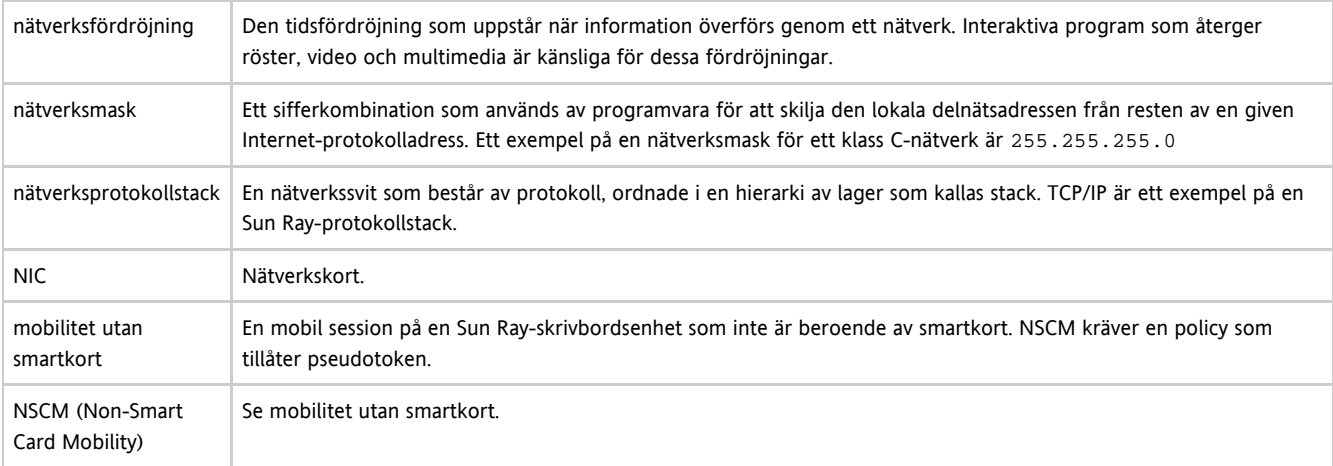

# <span id="page-17-0"></span>O

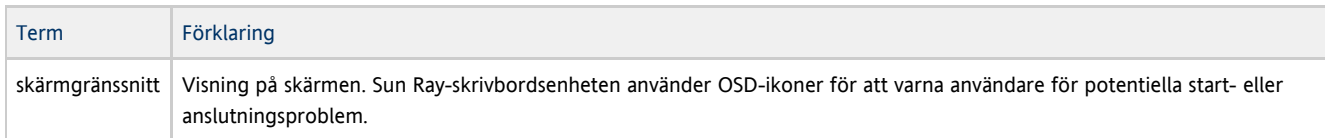

# <span id="page-17-1"></span>P

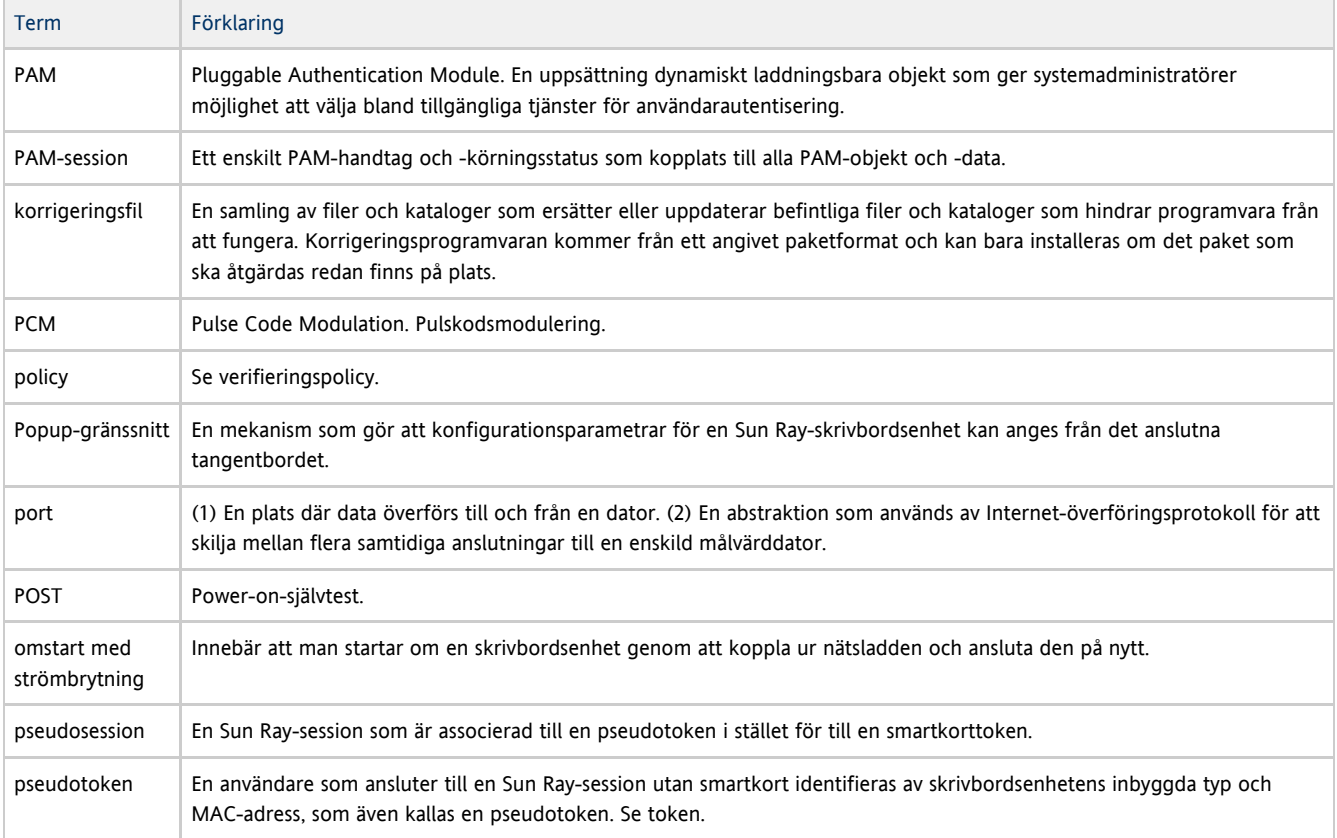

# <span id="page-17-2"></span>R

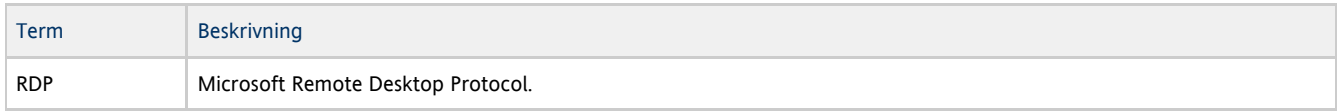

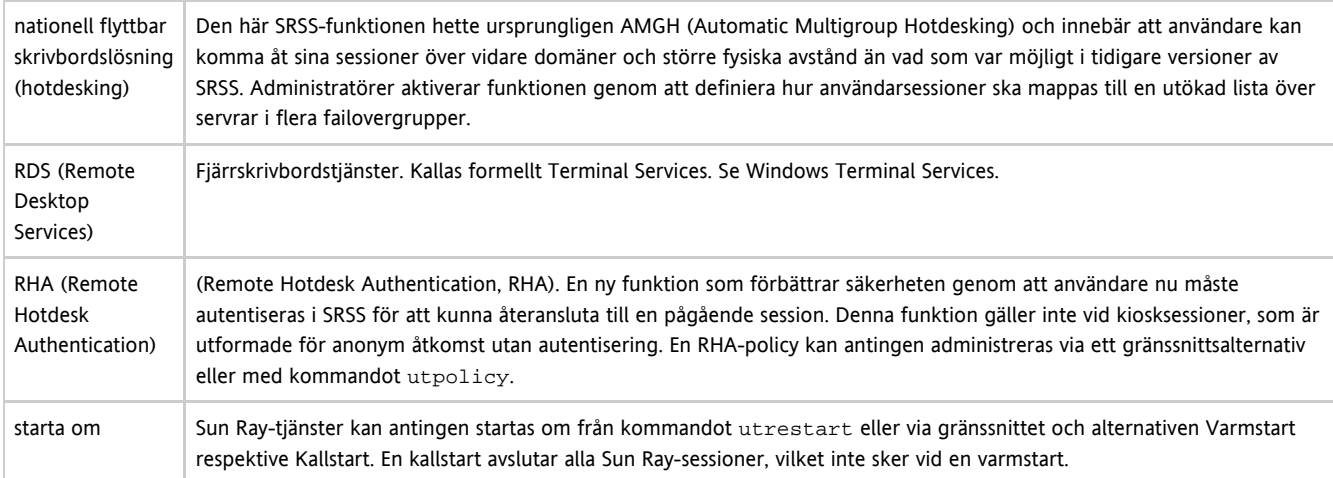

# <span id="page-18-0"></span>S

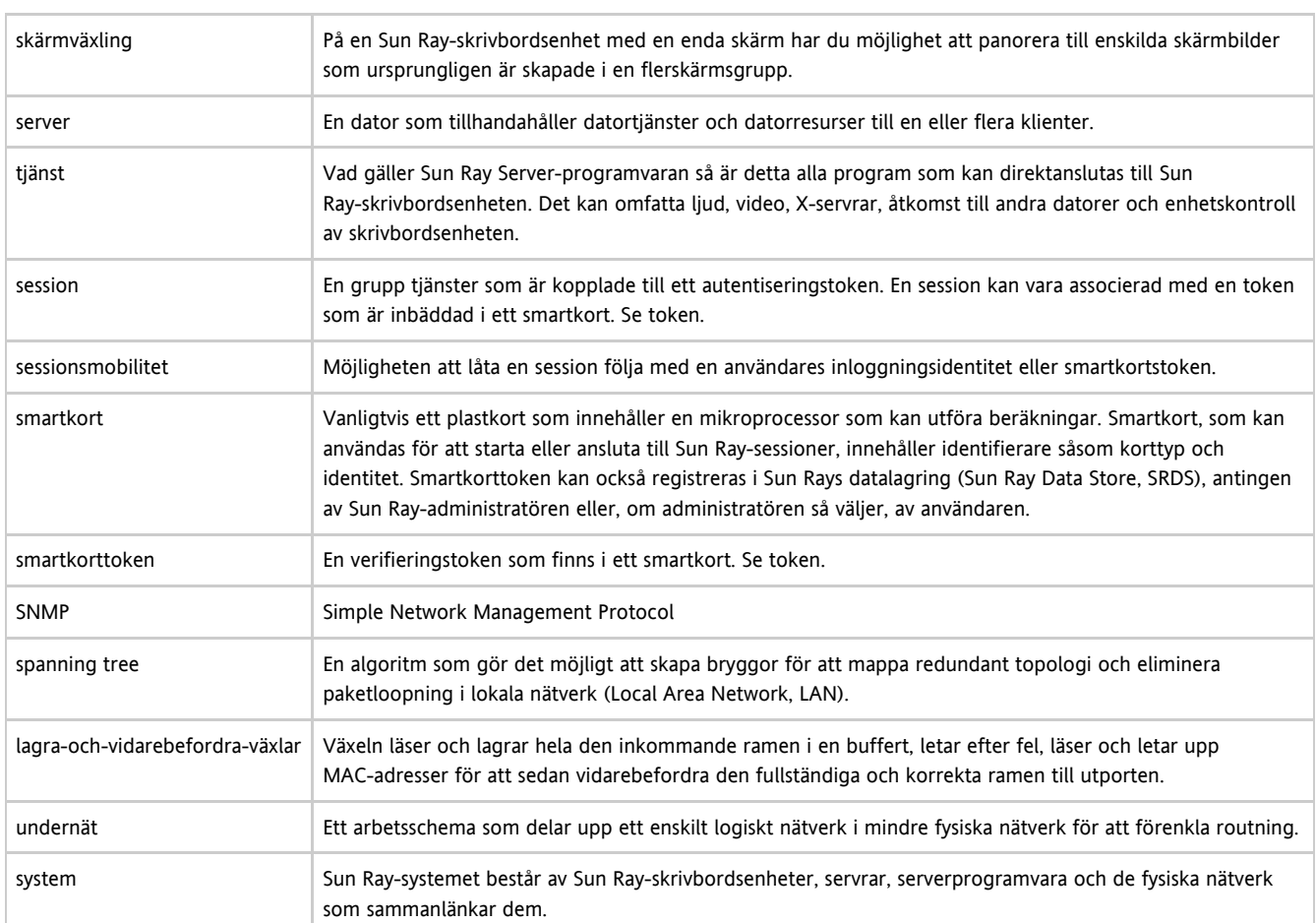

# <span id="page-18-1"></span>T

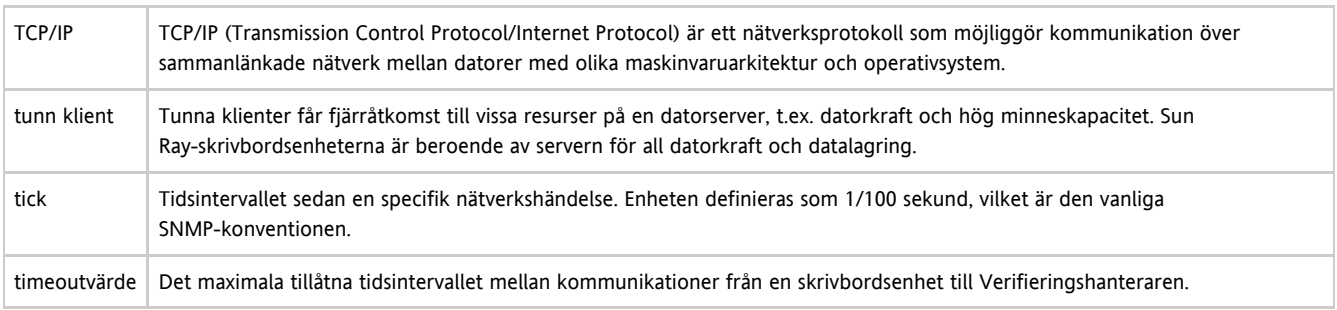

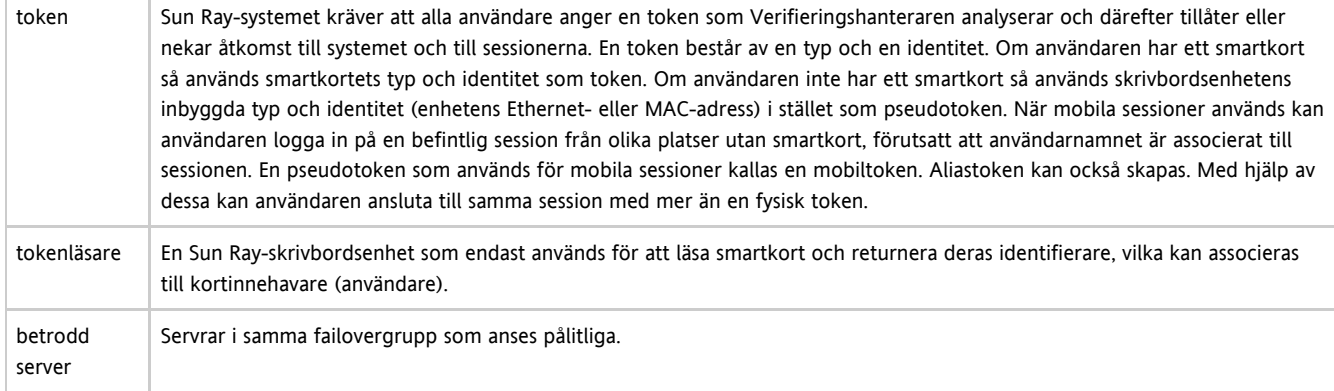

# <span id="page-19-0"></span>U

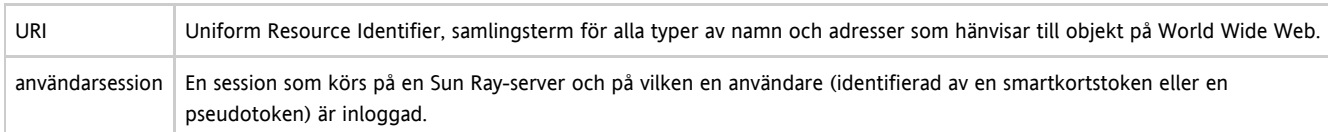

## <span id="page-19-1"></span>V

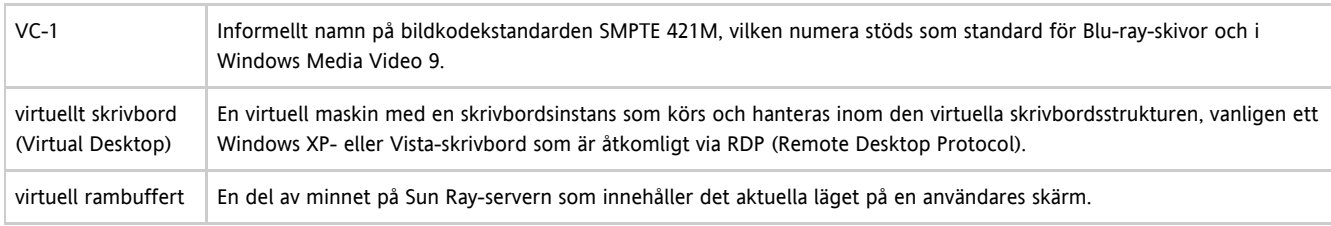

## <span id="page-19-2"></span>W

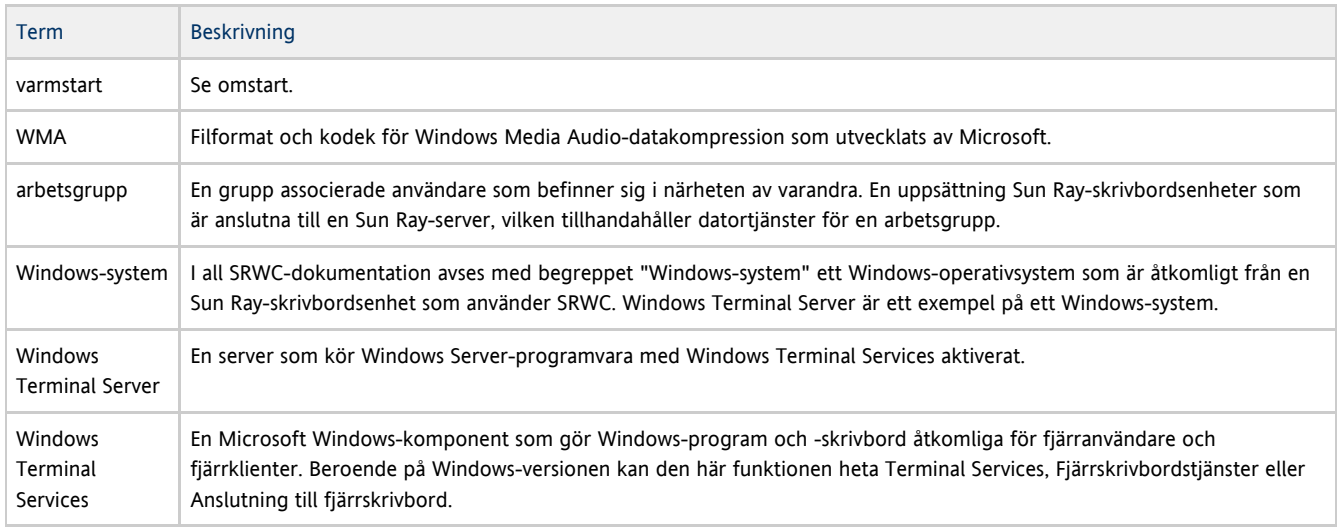

# <span id="page-19-3"></span>X

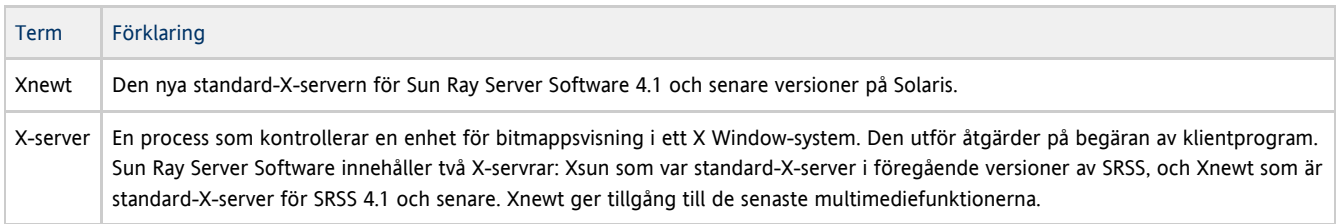

#### <span id="page-20-0"></span>Y

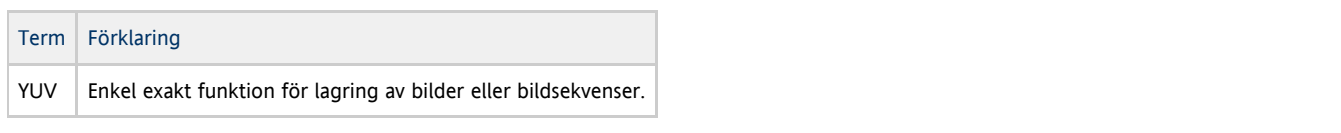

Copyright © 2011, Oracle and/or its affiliates. All rights reserved.

This software and related documentation are provided under a license agreement containing restrictions on use and disclosure and are protected by intellectual property laws. Except as expressly permitted in your license agreement or allowed by law, you may not use, copy, reproduce, translate, broadcast, modify, license, transmit, distribute, exhibit, perform, publish, or display any part, in any form, or by any means. Reverse engineering, disassembly, or decompilation of this software, unless required by law for interoperability, is prohibited.

The information contained herein is subject to change without notice and is not warranted to be error-free. If you find any errors, please report them to us in writing.

If this software or related documentation is delivered to the U.S. Government or anyone licensing it on behalf of the U.S. Government, the following notice is applicable:

U.S. GOVERNMENT RIGHTS Programs, software, databases, and related documentation and technical data delivered to U.S. Government customers are "commercial computer software" or "commercial technical data" pursuant to the applicable Federal Acquisition Regulation and agency-specific supplemental regulations. As such, the use, duplication, disclosure, modification, and adaptation shall be subject to the restrictions and license terms set forth in the applicable Government contract, and, to the extent applicable by the terms of the Government contract, the additional rights set forth in FAR 52.227-19, Commercial Computer Software License (December 2007). Oracle USA, Inc., 500 Oracle Parkway, Redwood City, CA 94065.

This software is developed for general use in a variety of information management applications. It is not developed or intended for use in any inherently dangerous applications, including applications which may create a risk of personal injury. If you use this software in dangerous applications, then you shall be responsible to take all appropriate fail-safe, backup, redundancy, and other measures to ensure the safe use of this software. Oracle Corporation and its affiliates disclaim any liability for any damages caused by use of this software in dangerous applications.

Oracle is a registered trademark of Oracle Corporation and/or its affiliates. Other names may be trademarks of their respective owners.

This software and documentation may provide access to or information on content, products, and services from third parties. Oracle Corporation and its affiliates are not responsible for and expressly disclaim all warranties of any kind with respect to third-party content, products, and services. Oracle Corporation and its affiliates will not be responsible for any loss, costs, or damages incurred due to your access to or use of third-party content, products, or services.